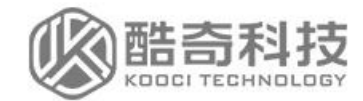

# **岗位晋级 操 作 说 明 (个人)**

OPERATING INSTRUCTIONS

NANJING KOOCI INFORMATION TECHNOLOGY CO., LTD

**请使用谷歌浏览器或 360 极速浏览器**

# **一、进入岗位晋级申报页面**

## **1、进入人事系统**

登录进入门户后,点击跳转进入人事系统。

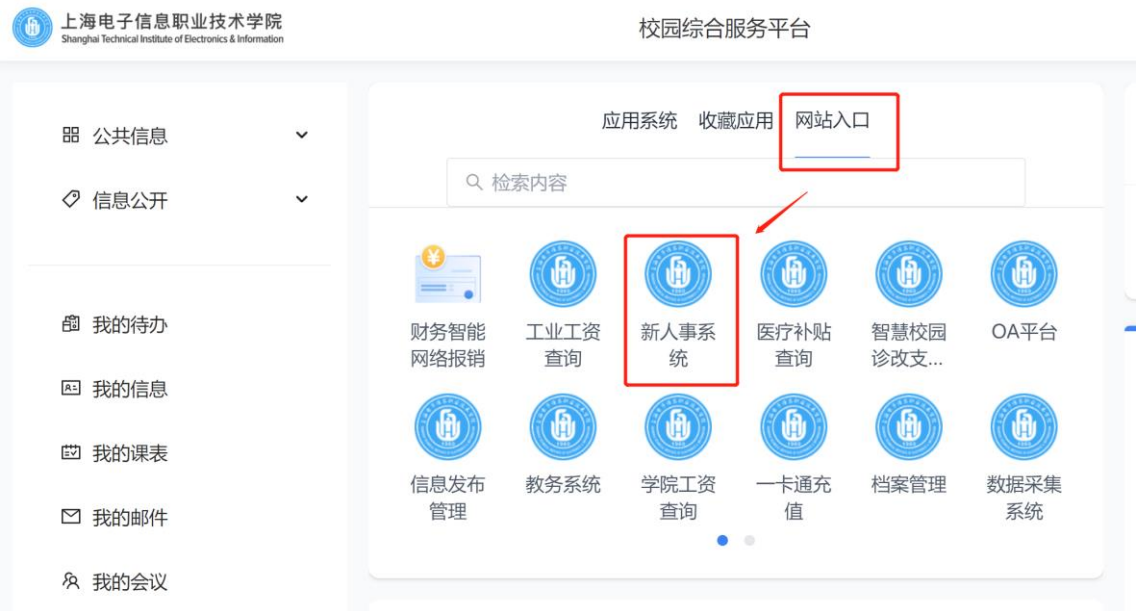

#### **2、进入岗位晋级界面**

登录系统后, 在【全部应用】下找到【岗位晋级】, 点击进入。

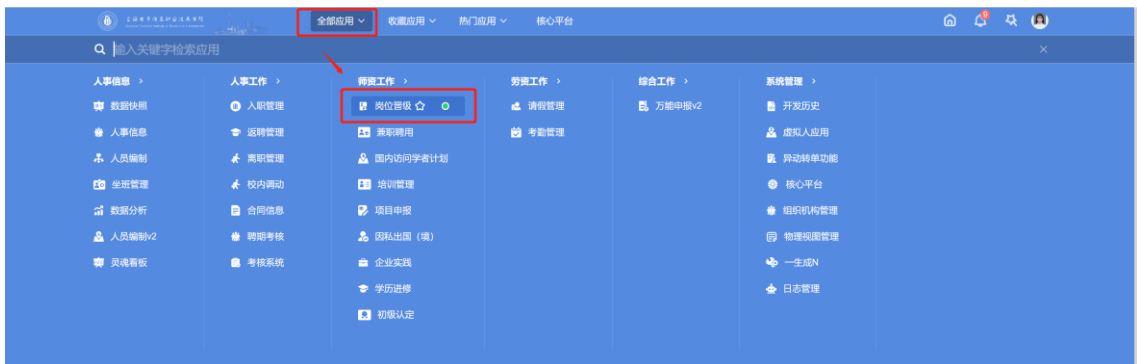

## **3、首页介绍**

- (1)个人页面说明:包含本次岗位申报所涉及的文件、通知等内容。
- (2)正式申报入口:进入点击【新增】填写,填写过程中随时保存。
- (3)驳回待修改入口:包含被职能部门驳回的成果信息合集。

(4)驳回反馈信息:包含被职能部门驳回的成果信息及驳回原因。

注:本操作说明只介绍第(2)部分申报操作,成果集被驳回后的修改操作请查

## 阅【成果修改操作说明】。

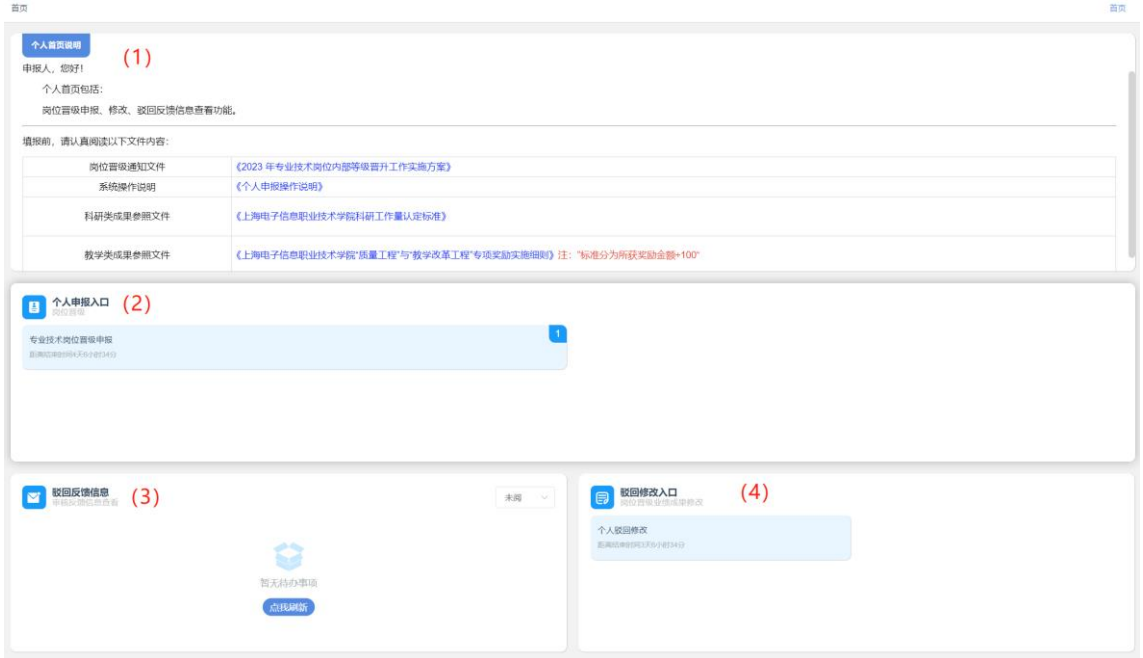

# **二、填写申报信息**

**1. 进入申报入口**

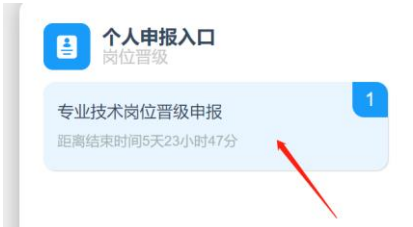

**2. 填写申报信息**

点击入口进入后,点击右下角【 新增 】 按钮。 在弹出详情页填写具体的申报信息,请务必首先填写【岗位类别】。 填写过程中,可以随时保存,以防界面刷新,填写的信息丢失。

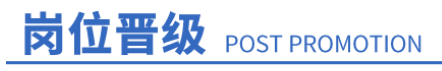

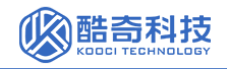

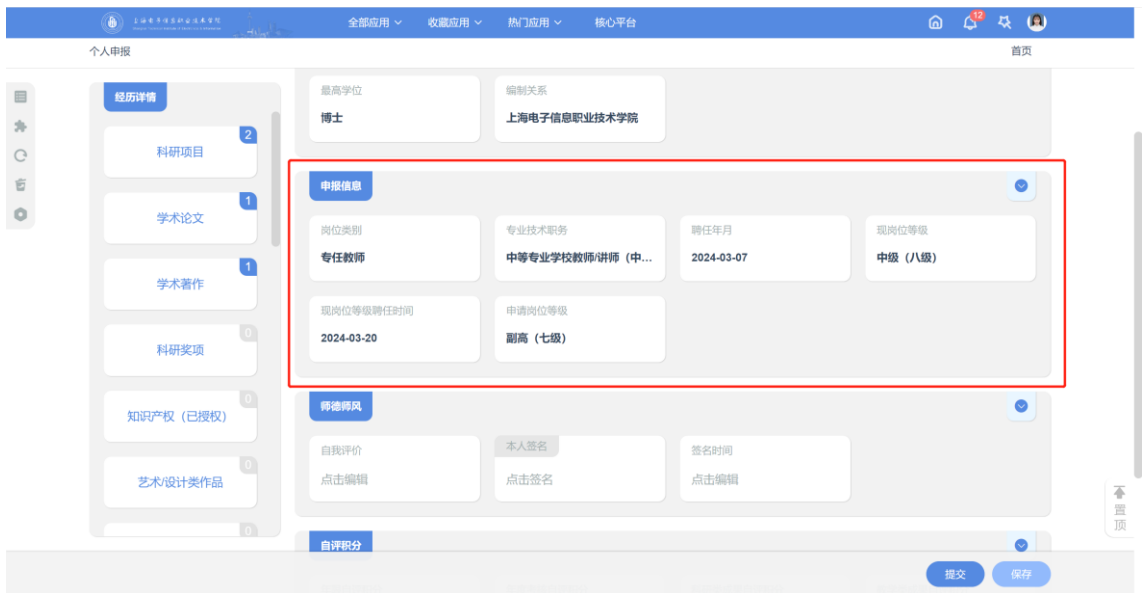

#### **3. 填写基本信息**

基本信息中,标\*为必填项,鼠标放置在部分字段上,会弹出提示【 ? 】。

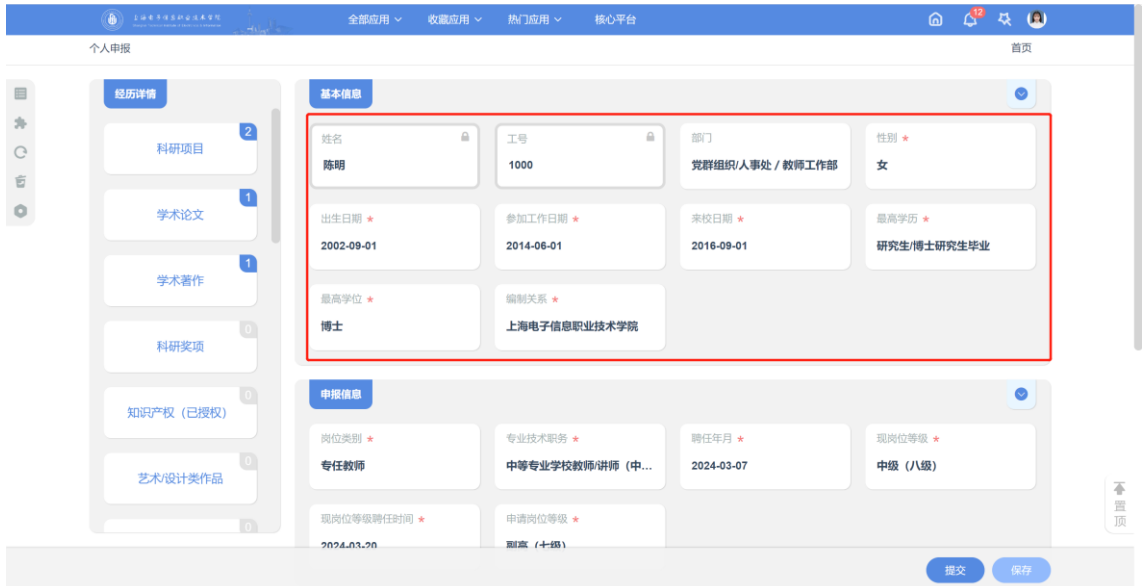

## **4. 新增业绩成果并认领使用**

(1) 新增业绩成果:

请点击【 <sup>+</sup> 】,在弹出框内填写具体信息,点击【保存】后点击【关 闭】回到上一级,可查看新增的业绩成果。

注: 若觉得窗口太小, 可点击右上角【 7 】将弹出窗口全屏显示

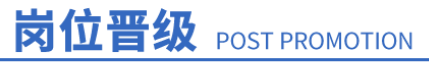

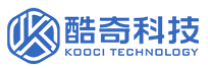

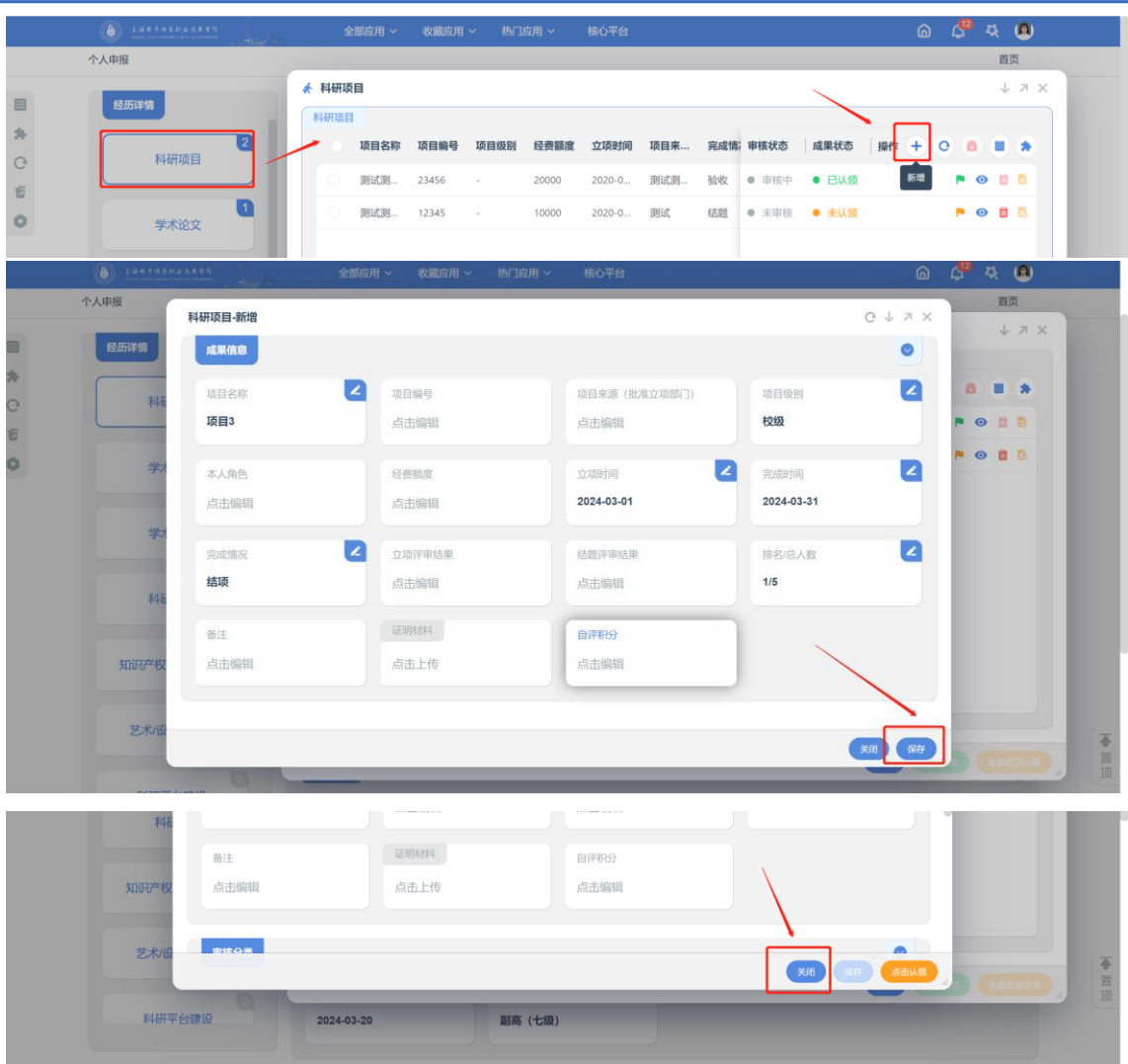

(2) 认领业绩成果:

点击【 】,完成认领操作,被认领的数据将会被标识为【 ▶ 】,注意:只有 【已认领】的数据才会进入对应的职能部门进行审核。

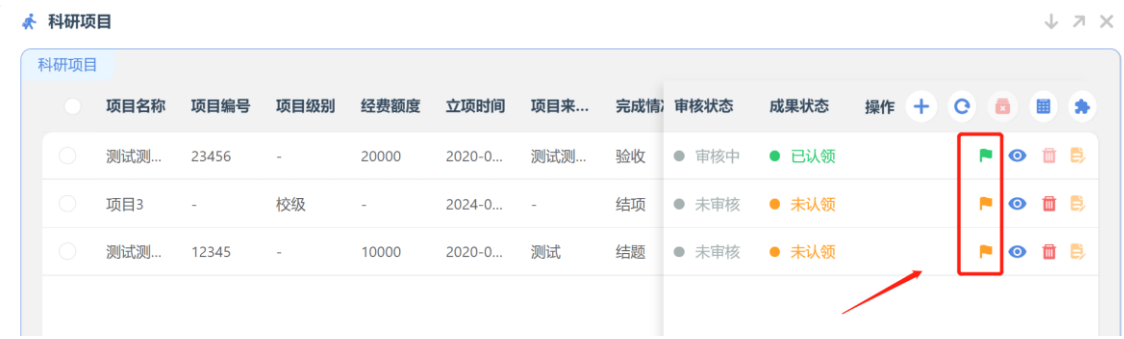

- **三、填写师德师风自我评价**
- **1、 填写自我评价**

# 岗位晋级 POST PROMOTION

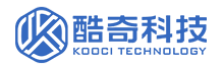

字数限制为 500 个字符, 包含空格、标点、换行、英文字符。

## **2、 扫码签名**

使用手机微信扫一扫,在手机端签名并提交,系统将自动带出签名时间。

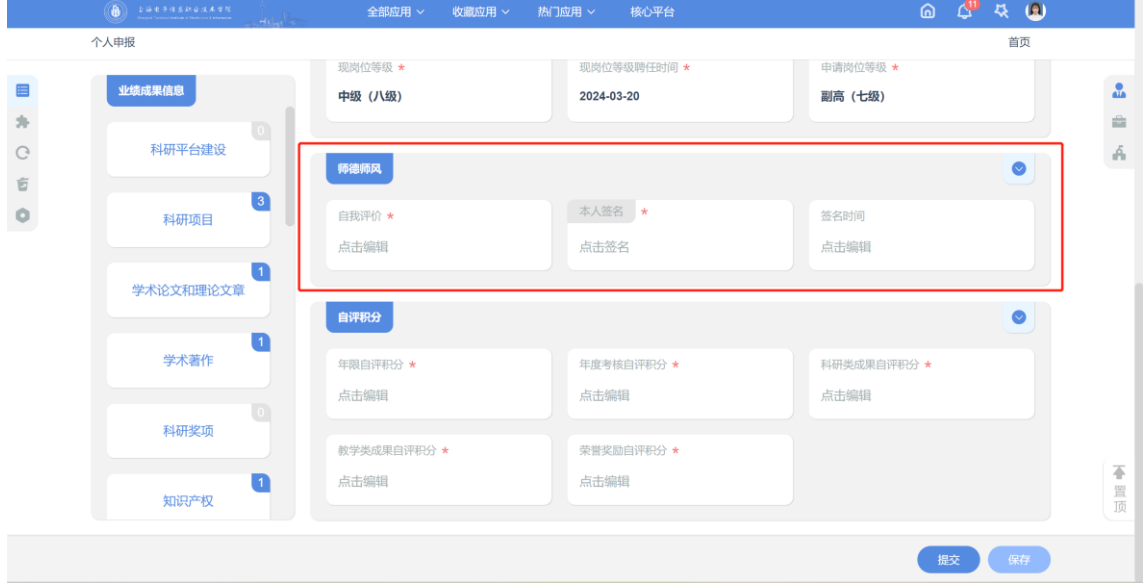

# **四、填写总自评积分**

根据相关文件标准,填写年限自评积分、年度考核自评积分、各类业绩成果总积分。

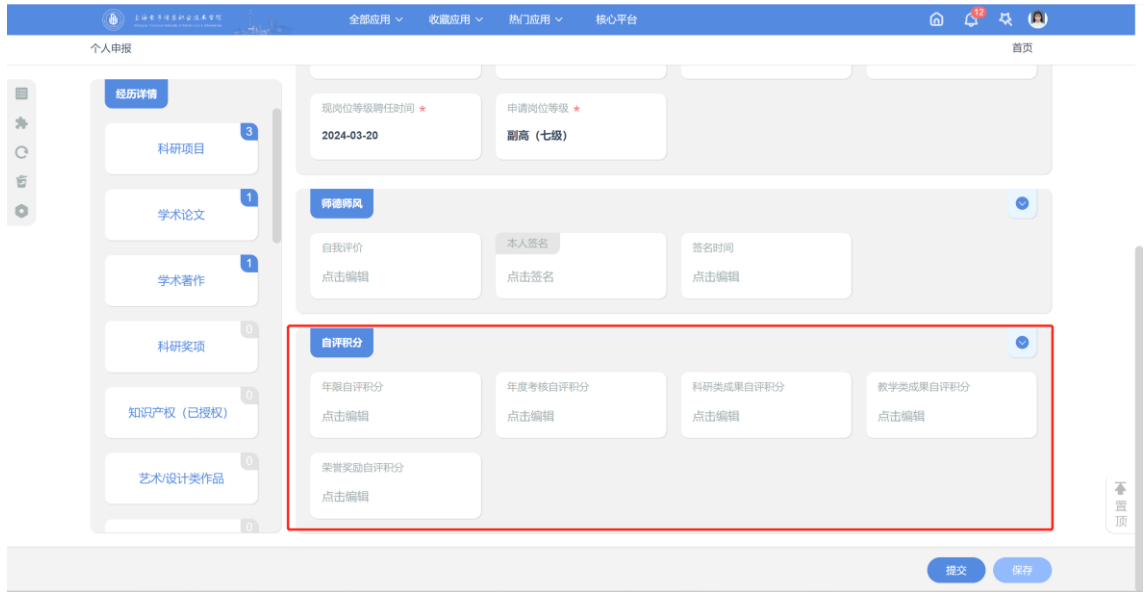

# **五、提交申报信息**

完成上述操作,确保没有其他修改后,请点击右下角的【提交】按钮,提交至部门 领导处进行审核,提交后,数据会锁死,无法修改。

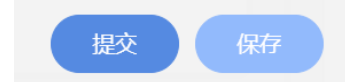